# **Student Technology Reference Guide**

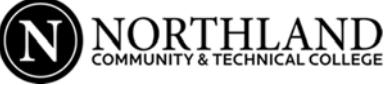

# **2017‐2018**

 $\overline{?}$ 

**\*You must acƟvate your StarID before you can Sign‐In to e‐Mail**

# **STEP 1: AcƟvate Your StarID Today!**

### **StarID**

StarID is a username that replaces many login IDs with **one ID, one** password, everywhere. Once activated, you only need one StarID: you can use the same StarID across Minnesota State to log into many services like email, D2L Brightspace, and more. Change your password in one place  $-$  starid.minnstate.edu  $-$  and it changes everywhere.

### **StarID is used to log into:**

E-Services **E**-mail Campus Computers **MISCU Resources** Wireless **Northland Web Resources** Printers (D2L) Brightspace *\*\*\*Note! You must acƟvate your star ID before you can begin using it!* 

## **To AcƟvate Your StarID:**

- 1. Go to: The college homepage
- www.northlandcollege.edu
- 2. Click on the "Current Students" Link then

# **Student Central**

Student Central is a place that provides one location to a variety of helpful links and will help you get connected and stay connected by providing easy access to the people, documents, and information you need.

### **How to get to Student Central:**

- 1. Go to the college **homepage** http://www.northlandcollege.edu/
- *2. Click* on the **Current Students** link at the top of the screen
- 3. Scroll down and you will find links to things like: E‐Services, bookstore, events, e‐Mail, cancelled classes and many more.

### **eServices**

**eServices are:** online tools and services available to students like,

Courses & Registration, Grades and Transcripts, Financial Aid, Bills and Payments and much more!

# **Student Wireless Setup**

### **Wireless internet is available Campus‐wide**

Please connect to the **NCTC** wireless network connection.

**Log into wireles**s with your **StarID and password**. If asked to connect

or terminate or conƟnue, **choose to Connect** or **ConƟnue**.

#### **\* You must acƟvate your Star ID before you can connect to wireless Connecting to Wireless on Microsoft Windows**

- 1. *Click or Tap* on the network icon on the bottom right of the computer desktop screen.
- 2. *Select the* **NCTC** wireless network.
- 3. *Log in* with your **Star ID** and **Star ID Password**.
- 4. *Click* **Connect***.*

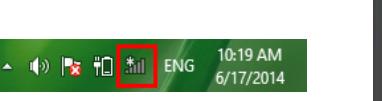

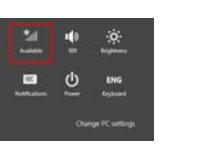

# **Student e‐Mail (Updated‐Summer 2017)**

Student Email is an easy, centralized way to access your student email account. All Northland Community and Technical College students are provided a student email account. Your student e‐mail account **remains acƟve for 120 days** aŌer you are no longer enrolled at Northland Community and Technical College \**Email is the OFFICIAL means of communicaƟon*.

### **Geƫng Started:**

### **Access Student e‐Mail:**

1. Go to **Student Central**.

- 3. Click the **Email** buƩon.
- 4*.* Click **Student Email Sign‐In**
- 5. Log‐in with **StarId@student.northlandcollege.edu** and your **password**.
- 6. Click the **Sign‐In** buƩon
- 7. Set your Language and **Time Zone** on the next screen *(first Ɵme only)*
- 8. Click **OK**.

StarID

\* The next Ɵme you log in, you will go directly to your e‐mail.

# **Your Email Address is:**

### **Firstname.lastname@student.northlandcollege.edu**

To verify your email address:

- 1. Log into your e‐Mail.
- 2. Click the on the **Person Picture** on the right side of the screen . Here you find your email address and sign out option.
- *\*\*\** **Want your e‐Mail to go to your phone? Check out how to do this by clicking**

the "Instructions for setting up email on your mobile device" link on **the e‐Mail sign‐in page.**

### *Useful InformaƟon for Seƫng up e‐Mail on Your Phone:*

- Use Exchange or Active Sync email services
- Email Address -
	- **Firstname.Lastname@student.northlandcollege.edu**
- Domain username NCTC\StarID@student.northlandcollege.edu
- Server outlook.office365.com
- SSL Use secure SSL

### **MyNCTC Mobile App**

The **MyNCTC mobile app** gives you access to D2L, news/events, cancelled classes, directories, services online courses and much more. Stay connected to your classes and know what's happening around campus on your mobile devices. The MyNCTC mobile app is available for Android and Apple Devices.

### **Accessing MyNCTC Mobile App download:**

1. From Student Central,

3. Click Download for your device

2. Click MyNCTC Mobile App under the Technology Services section

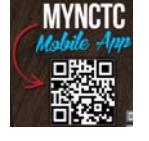

### *Or* **Search your App Store for MyNCTC Mobile App**

### **Adobe Connect Web‐Conferencing Tool (New)**

**Free Web‐Conferencing tool available to all students!** Click on the Adobe Connect link under the Technology section in Student Central on the Northland College Webpage.

# **Student Technology Reference Guide**

# **Student Printing**

### **PrinƟng: Install Printers & Check Your Print Balance**

**The student tech fee provides students with \$20.00 of free prinƟng each semester.** B/W prints are .05/page or .04 per duplexed page (printed on both sides) and color prints are .25/page. You can add additional printing to your account at the Print Kiosks on campus or the campus bookstore.

#### **Check your print balance**.

#### 1. Navigate to **Student Central**.

2. Under the Technology Services area, click on the *Add printers/Check Printing balance link and select the box to check your print balance. \*Add printers or check your balance on campus ONLY.* 

#### **Keyboard shortcut**

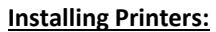

- 1. Press the (**Windows Key + R key)**
- 2. Type \\egf-stuprint click ok for a list of printers on the EGF campus or \\trf‐stuprint click ok for a list of printers on the TRF campus
- 3. When prompted, enter **NCTC\StarID** username and password and check the **"Save my CredenƟals"** box.

**\* You must acƟvate your Star ID before you can install printers**

æ

- 4. Right-click on the desired printer to install (named by room #)
- 5. Click "**Connect**"
- 6. If prompted, click "**Install Driver**".

# **(D2L) Brightspace InformaƟon**

#### **Logging into D2L:**

#### 1. From **Student Central**

- 2. Click on the **Brightspace Sign‐In link**.
- *Sign‐In* **using your StarID and StarID password \*You must acƟvate your Star ID before you can Sign‐In to D2L**
- **\* Browser: Chrome** is the recommended browser for use with D2L Bright space. Microsoft Edge is NOT supported.
- Click the **Is My Computer D2L Bright space CompaƟble?** link in **Quick Tools** to ensure your computer system is compatible and properly configured for D2L.

Click the **Tools & Help Resources** Tab to check Computer Requirements

# **(D2L) Brightspace Tools & Help Resources**

Click the **Tools & Help Resources** Tab from the D2L Sign‐in page to find many helpful D2L tools and resources.

#### **D2L Student OrientaƟon Course ORI 1001 01**

Each semester, all currently enrolled students are enrolled in the D2L Orientation Course. This course assists students in becoming more familiar with D2L tools before beginning an actual course.

\*\*It is highly recommended that students click through each of the tool links to become familiar with how each tool works.

#### **D2L Tools & Help Resources:**

**Content:** find course material such as the syllabus, lecture notes, and readings for your classes.

**Assighments:** submit assignments online by uploading their files to designated folders.

Grades: check assignments and tests grades.

**Quiz:** take a quiz or review your quiz results.

**Discussion:** ask questions, reply to other students' questions, and comment on course work, or share files.

## **Login to Campus Computers**

NCTC has many computer areas available for student use. When signing in to a campus computer, login using your StarID and password.

**\* You must acƟvate your Star ID before you can login to campus computers**

**\*\*\*Note!** *Students must save to their network folder (P‐drive) not to campus computers. Once restarted the computers delete any saved informaƟon. (A USB Drive is also recommended)*

### **E‐Academy SoŌware Store**

**e‐academy:** is your online store to receive **HUGE DISCOUNTS** on academically priced software such as Windows 8 and Adobe products. **How do I get to Northland's e‐Academy Store?**

- 1. Navigate to **Student Central**.
- 2. Click on the **e-Academy Software** Store
- 3. First Ɵme users click **Register and enter your student e‐Mail address. Complete the account registration** form and confirm your account by clicking the link e‐mailed from kivuto.com
- 4. **Sign In** using your student e‐mail and password created at account registration.  $\Box$  Office 365

### **\*\*\*FREE\*\*\*FREE\*\*\*FREE\*\*\***

**OFFICE 365 FREE for students! ‐ Sign into your NCTC Student Email and download it today!**

## **Refurble Laptops (New for Fall 2017)**

\* The NCTC Bookstore is now offering refurbished laptops for sale at both the TRF and EGF locations. Several brands are available for purchase at "Student‐Friendly" prices!

### **System Savers and Tools...**

**Check out the website below for many FREE tools to get your com‐ puter ready for classes and keep it running smooth.**

#### **www.ninite.com**

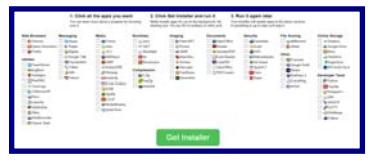

**\* NOTE:** Windows 10 contains a built in Antivirus called Windows Defender.

 $\sim$ 

**\* Current AnƟvirus is Required!** 

### **Student Technology Policies**

Check out the Acceptable Use of Computers and Information Technology Resources policy @

http://www.northlandcollege.edu/about/policies/\_docs/5010.pdf

Check out the Student Laptop policy @

http://www.northlandcollege.edu/about/policies/\_docs/2095.pdf

Check out Northland's Email policy @

http://www.northlandcollege.edu/about/policies/\_docs/2205.pdf

### **Quick Contacts**

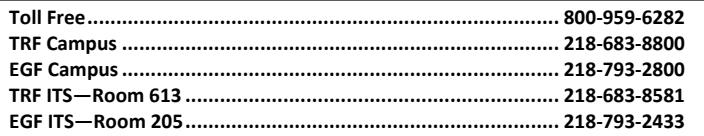